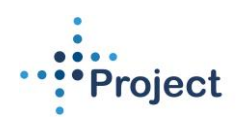

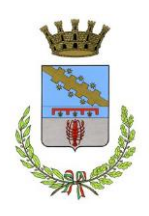

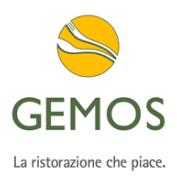

#### **Manuale per Iscrizioni Online anno scolastico 2023/2024**

### **Comune di Cento**

## **Accesso al sito eCivis**

Collegarsi all'indirizzo <https://cento.ecivis.it/#/> accedendo unicamente con le proprie credenziali eCivis per l'accesso all'area personale:

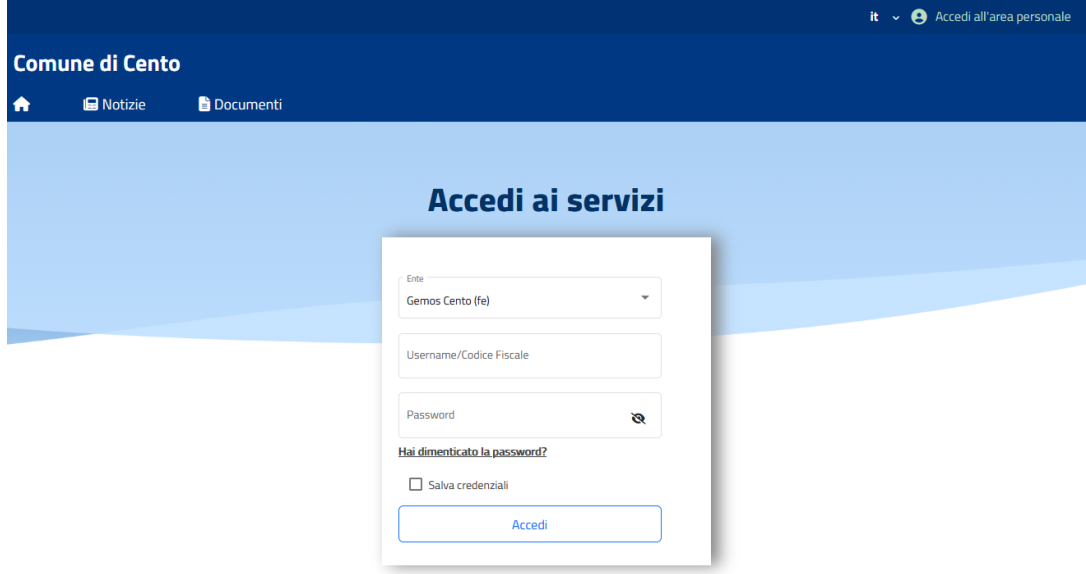

# **Richiesta Iscrizione ai servizi**

Una volta eseguito l'accesso compare la seguente schermata principale: Cliccare sulla voce *Moduli online* e quindi *Nuovi moduli*

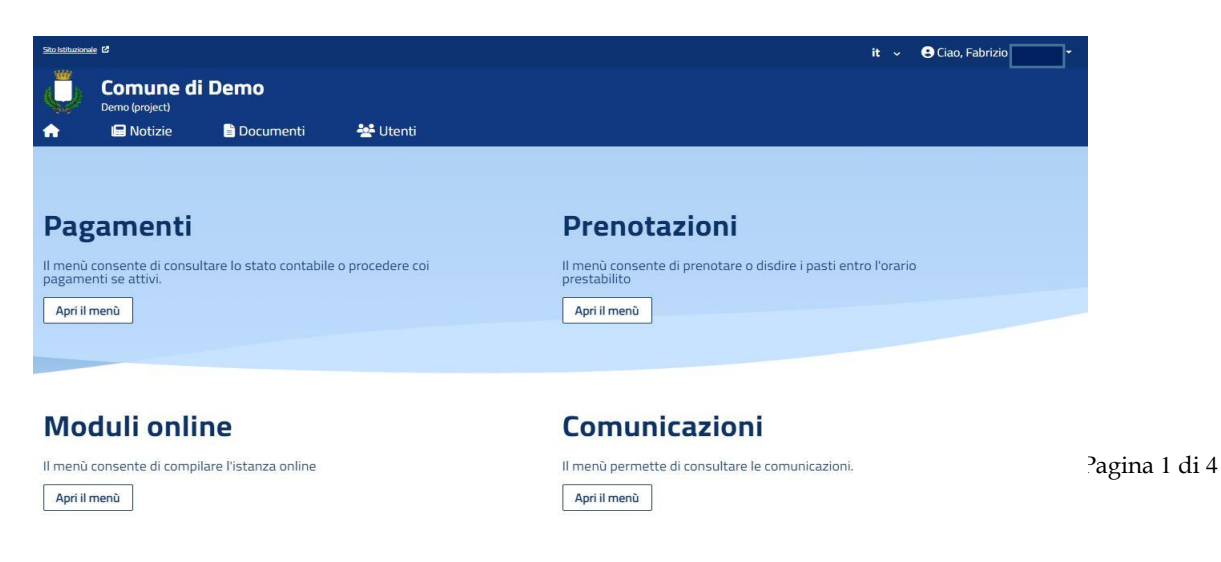

Una volta scelta la domanda che si vuole compilare, compare la schermata con la scelta dei figli da inserire. Nel caso di domanda multi-figlio si avrà la possibilità di inserire già in questa fase il numero di figli e sarà quindi una sola domanda che include tutti i figli. Cliccare poi sul tasto Procedi.

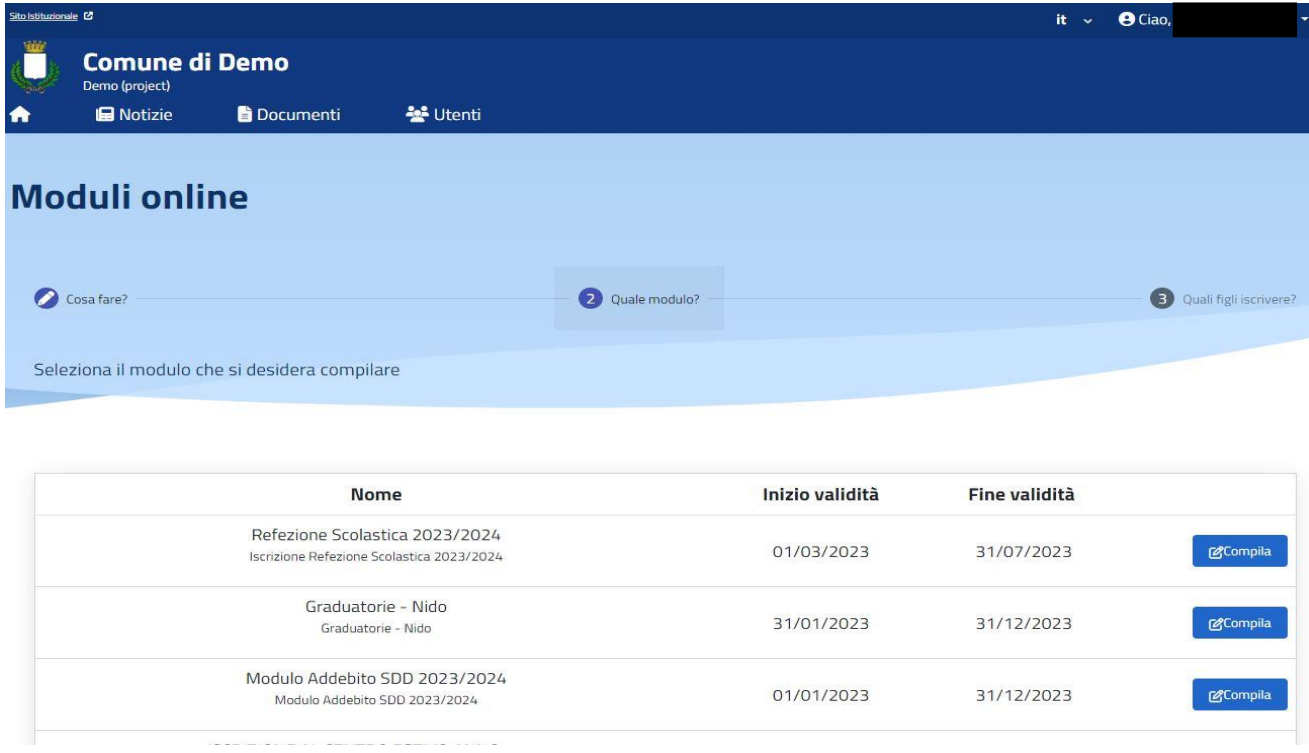

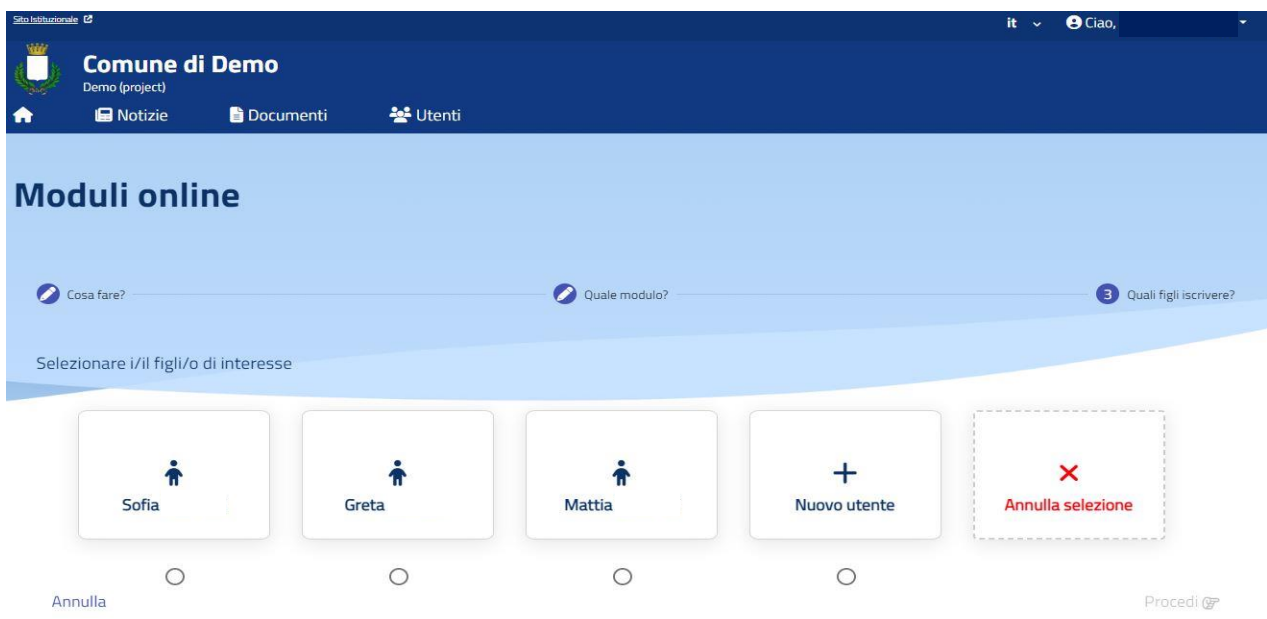

## **Compilazione domanda**

Una volta aperta la domanda va compilata in tutti i suoi campi. Nel caso non abbiate compilato un campo obbligatorio, il sistema non Vi farà inviare la domanda ma sottolineerà i campi mancanti in rosso.

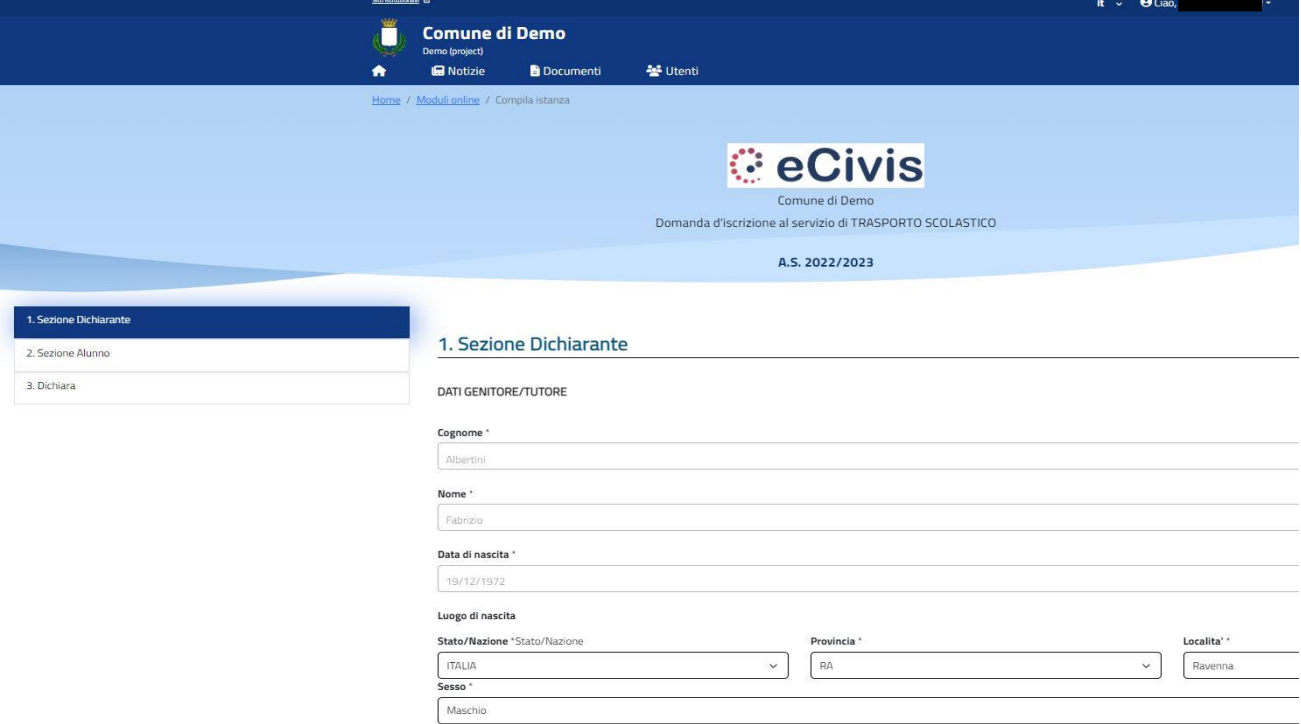

## **Invio della domanda**

Ora la domanda può essere inviata col tasto invia domanda.

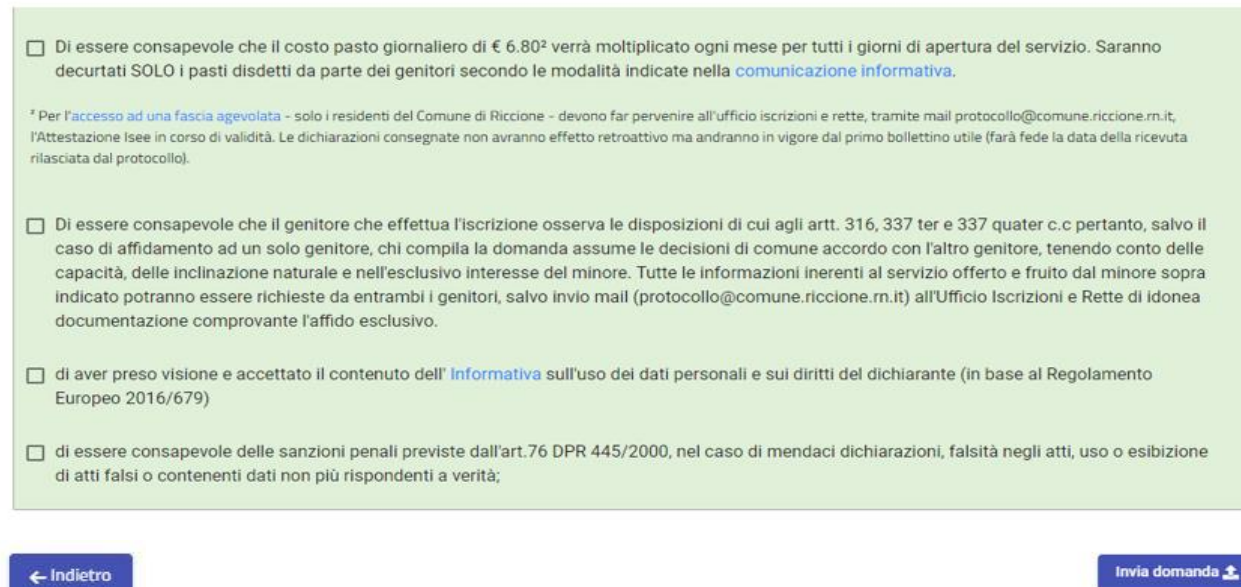

Page 3 of 4

# **Controllo delle domande inviate**

Una volta inviata la domanda si potrà verificarne lo stato tra i moduli *Inviati*.

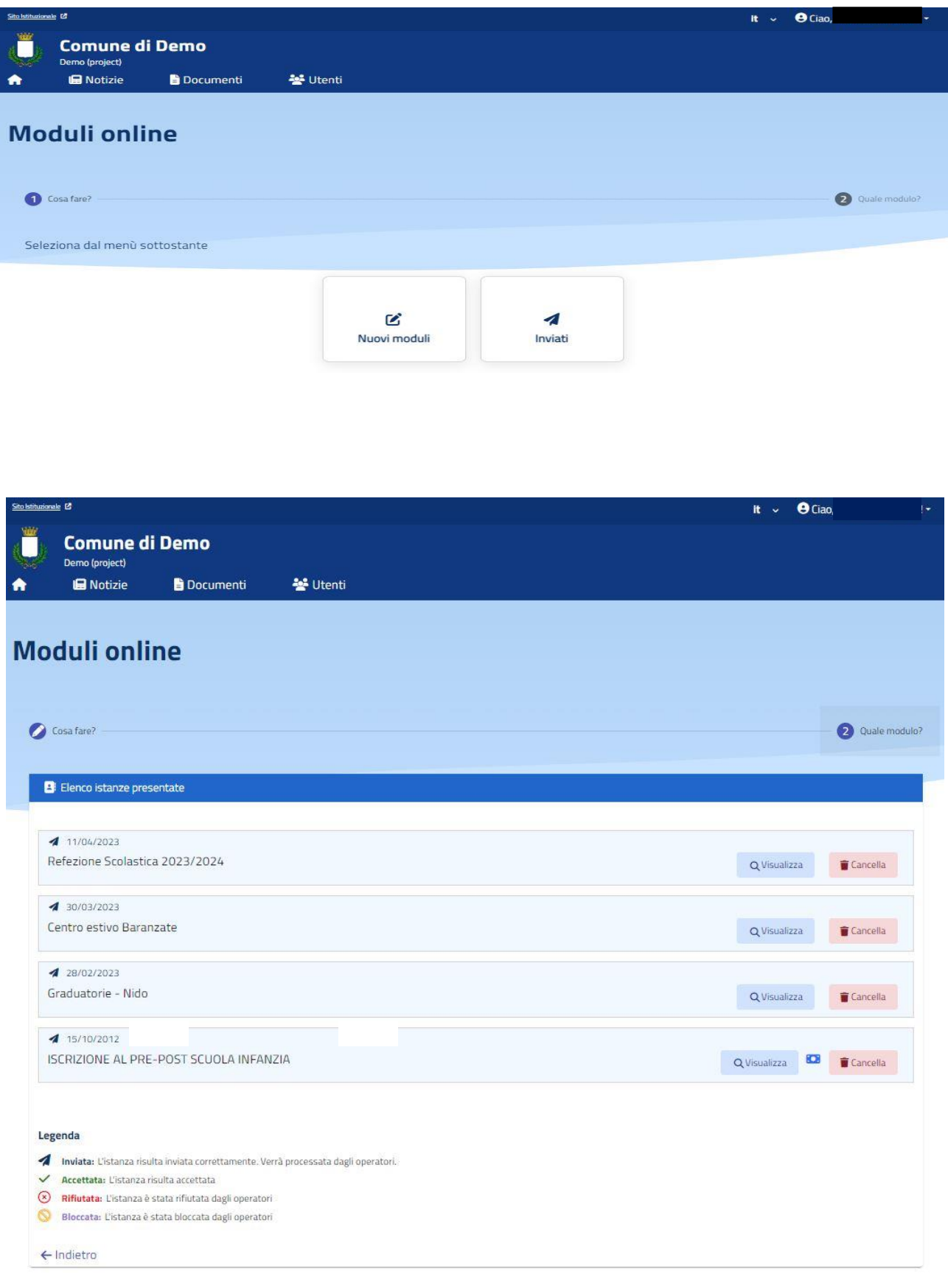